**Venue 7 Série 3000 Manual de usuário**

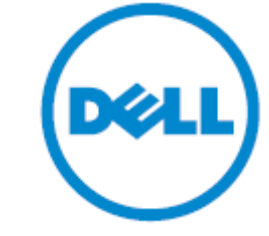

Modelo do aparelho: Venue 3741

Modelo regulador: Tipo regulador T02C: T02C001

## <span id="page-1-0"></span>**Notas, Cuidados e Avisos**

- NOTA: Uma NOTA indica informações importantes que ajudam a fazer um uso melhor do  $\mathscr{M}$ computador.
- CUIDADO: Um CUIDADO indica o dano potencial ao hardware ou a perda de dados e diz-lhe  $\triangle^$ como evitar o problema.
- $\triangle$  AVISO: Um AVISO indica um potencial dano à propriedade, machucado pessoal ou morte.

Copyright © 2014 Dell Inc. All rights reserved. Este produto está protegido pelos EUA e pelas leis dos direitos autorais e das propriedades intelectuais. O logo da Dell™ e da Dell logo são marcas registradas da Dell Inc. nos Estados Unidos e/ou outras jurisdições. Todas as outras marcas e nomes mencionados aqui podem ser marcas registradas das respetivas empresas.

 $2014 - 09$ 

Rev. A00

# Índice

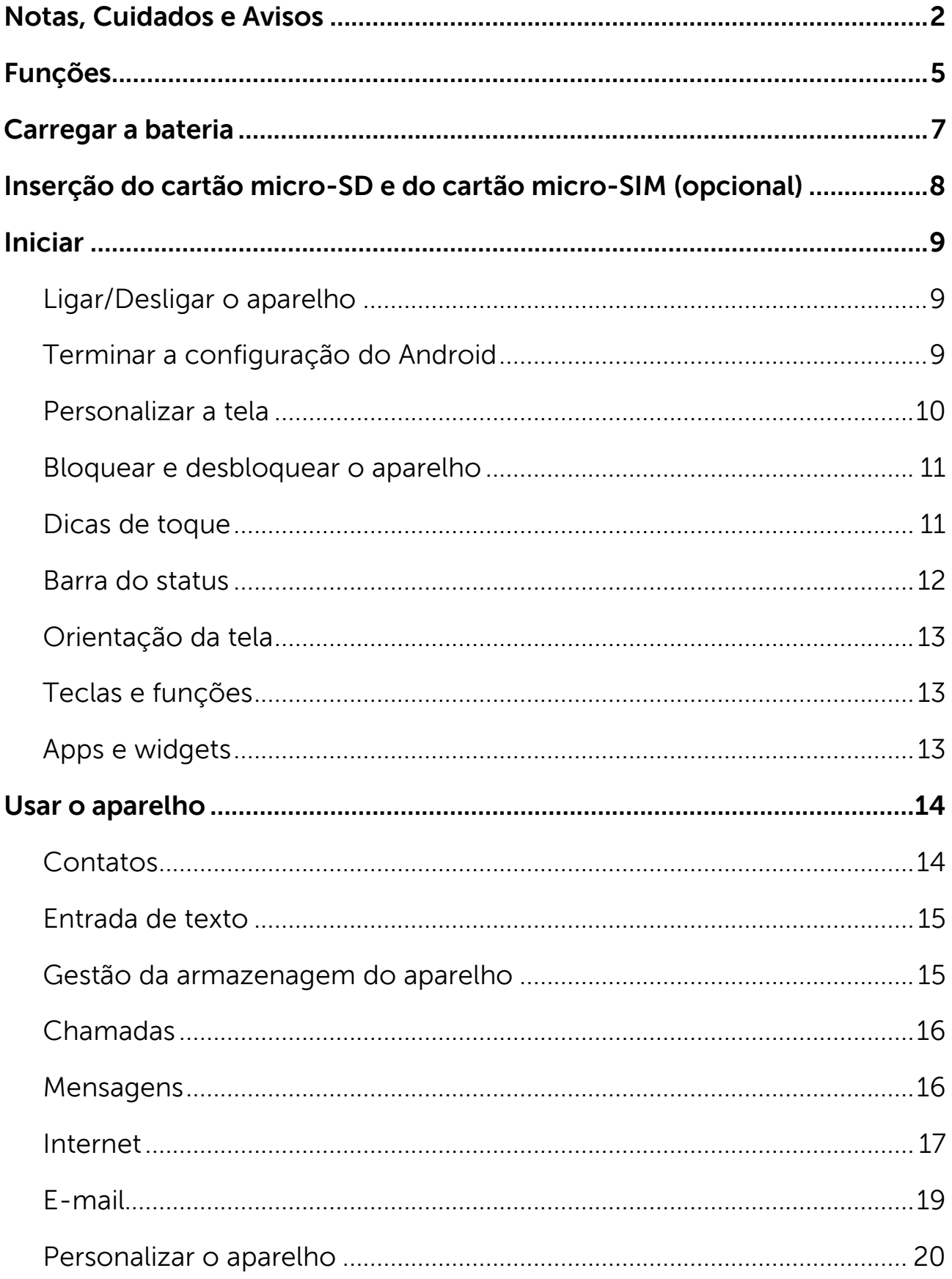

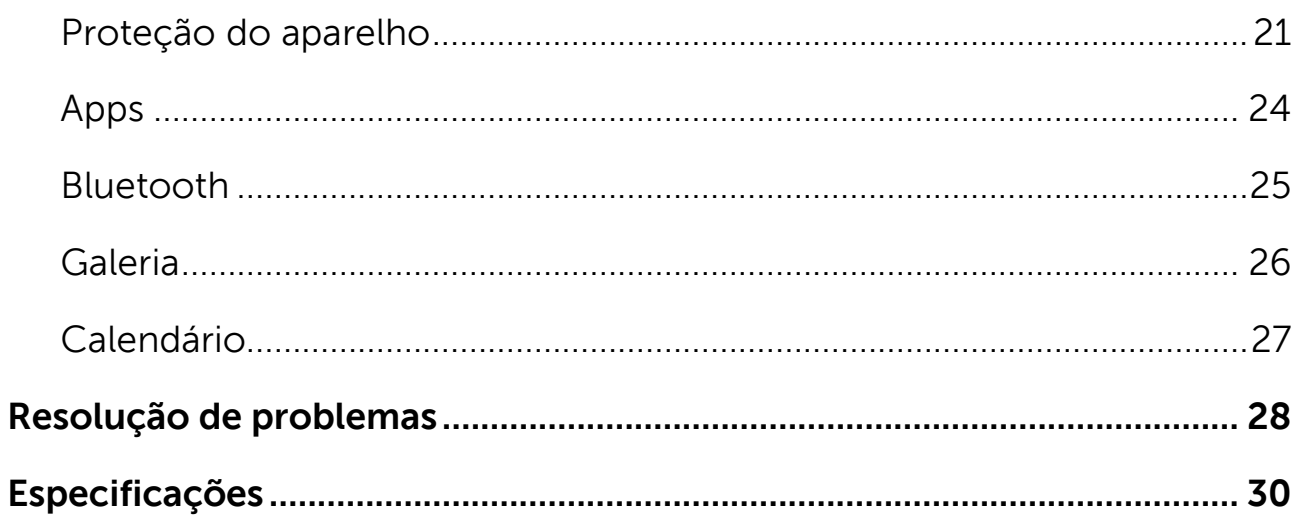

<span id="page-4-0"></span>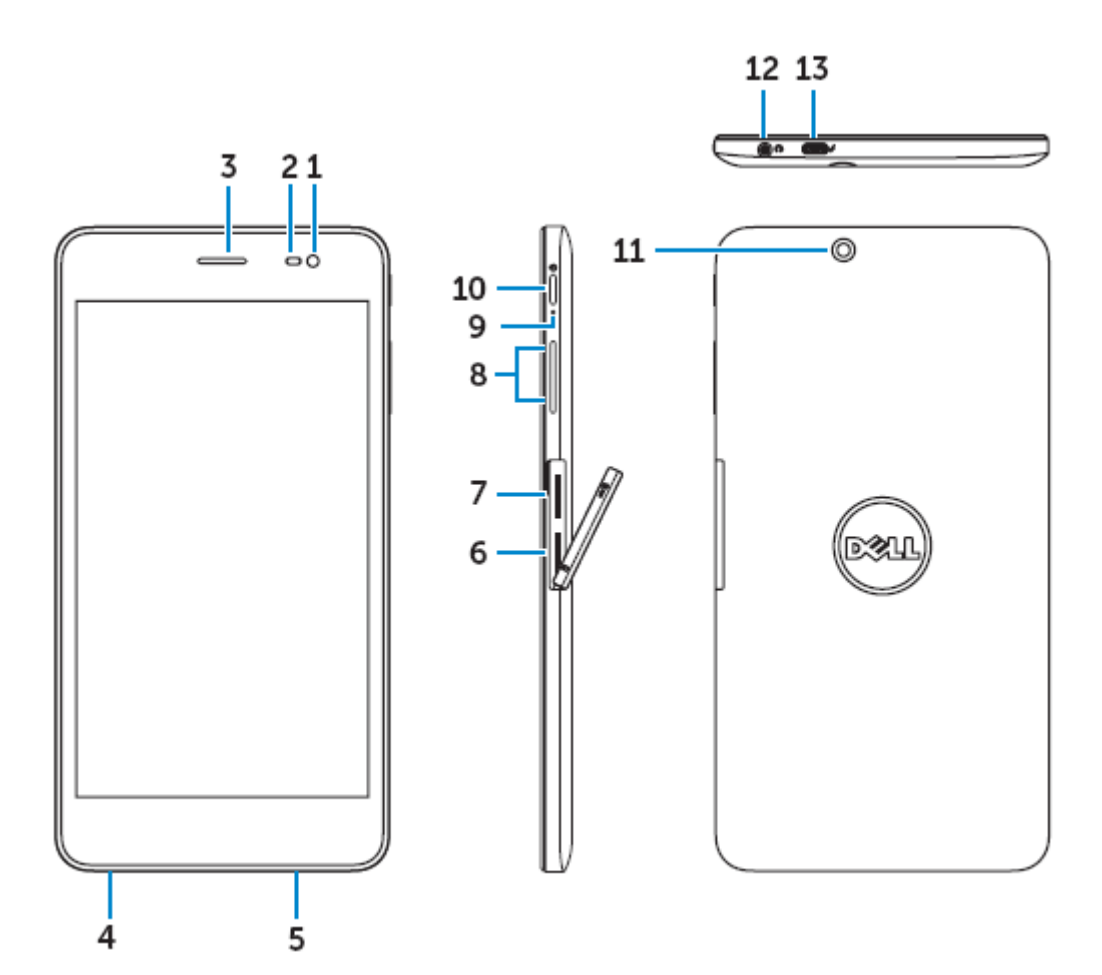

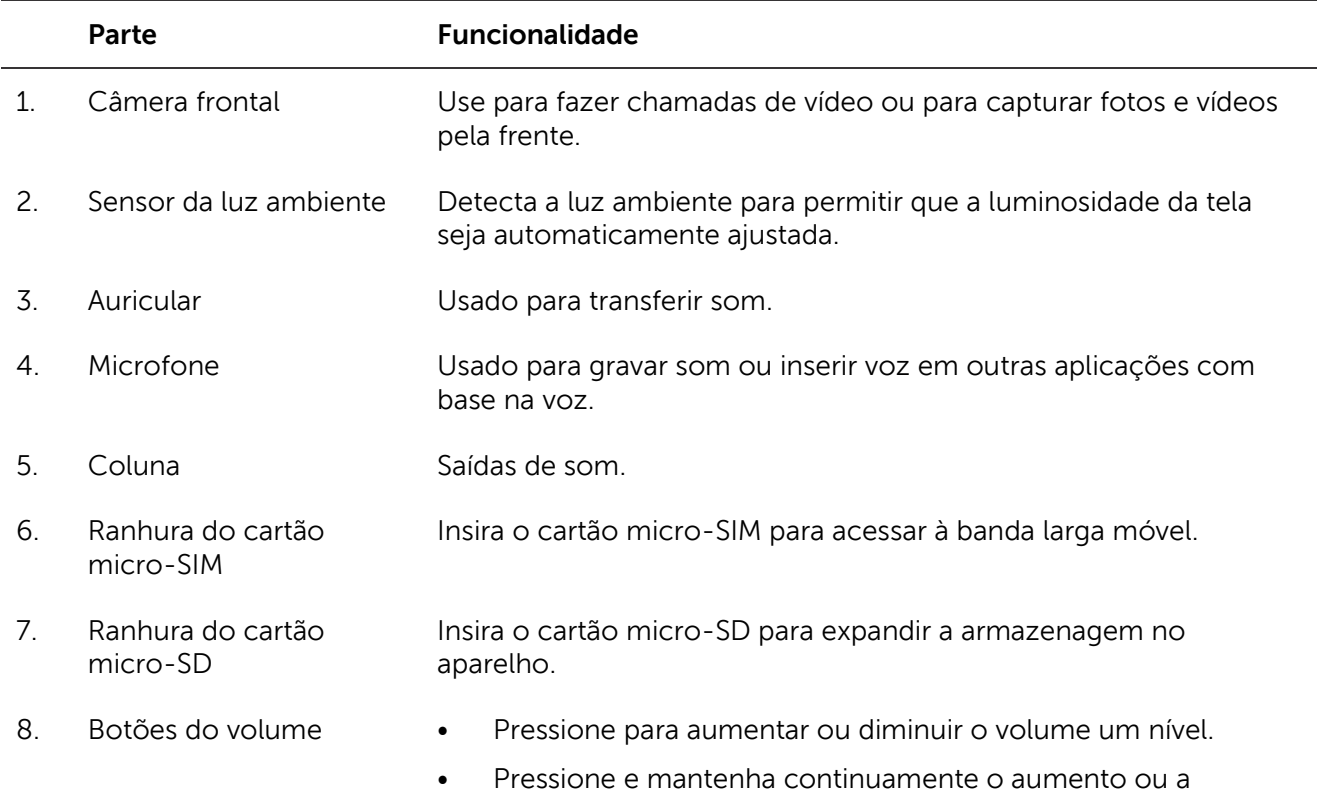

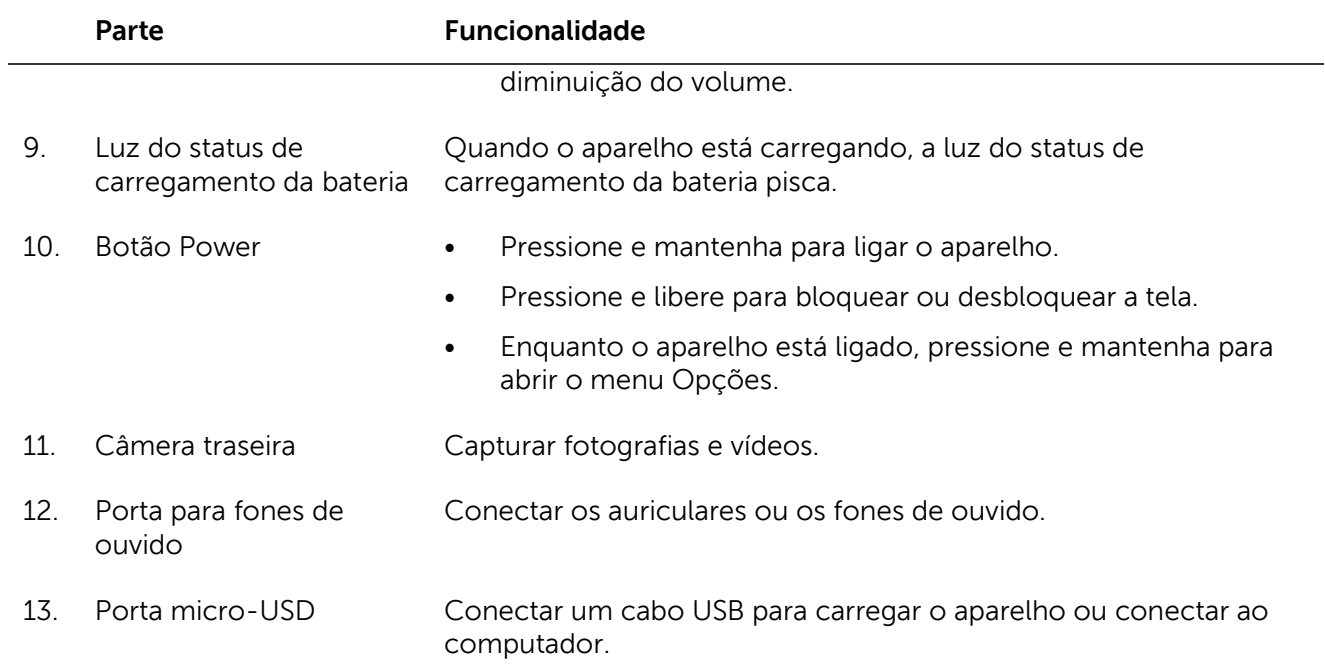

## <span id="page-6-0"></span>**Carregar a bateria**

- **X** NOTA: O aparelho pode não estar totalmente carregado quando o recebe. Recomenda-se que carregue o aparelho durante 4 horas na primeira vez.
- $\triangle$  CUIDADO: Use apenas o adaptador de potência e/ou o cabo que acompanha o aparelho.
	- 1. Conecte a ponta do micro-USB do cabo USB à porta USB do aparelho.
	- 2. Conecte a outra ponta do cabo USB ao adaptador.
	- 3. Conecte o adaptador de potência a uma saída elétrica.

Aparece um ícone  $\Sigma$  animado na tela enquanto a bateria está começando a ser carregada. Quando a bateria está completamente carregada, o ícone fica estático.

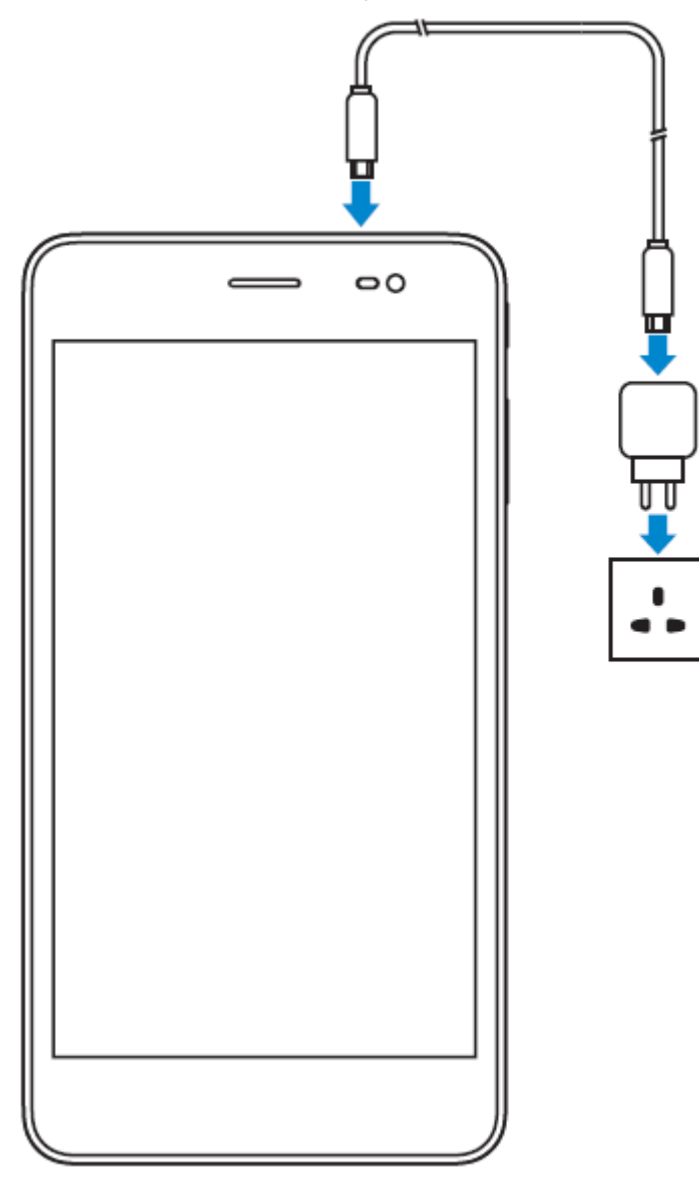

NOTA: Quando desconecta o aparelho do adaptador, desconecte o adaptador de potência da  $\mathscr{U}$ saída de alimentação e desconecte o cabo do aparelho.

## <span id="page-7-0"></span>**Inserção do cartão micro-SD e do cartão micro-SIM (opcional)**

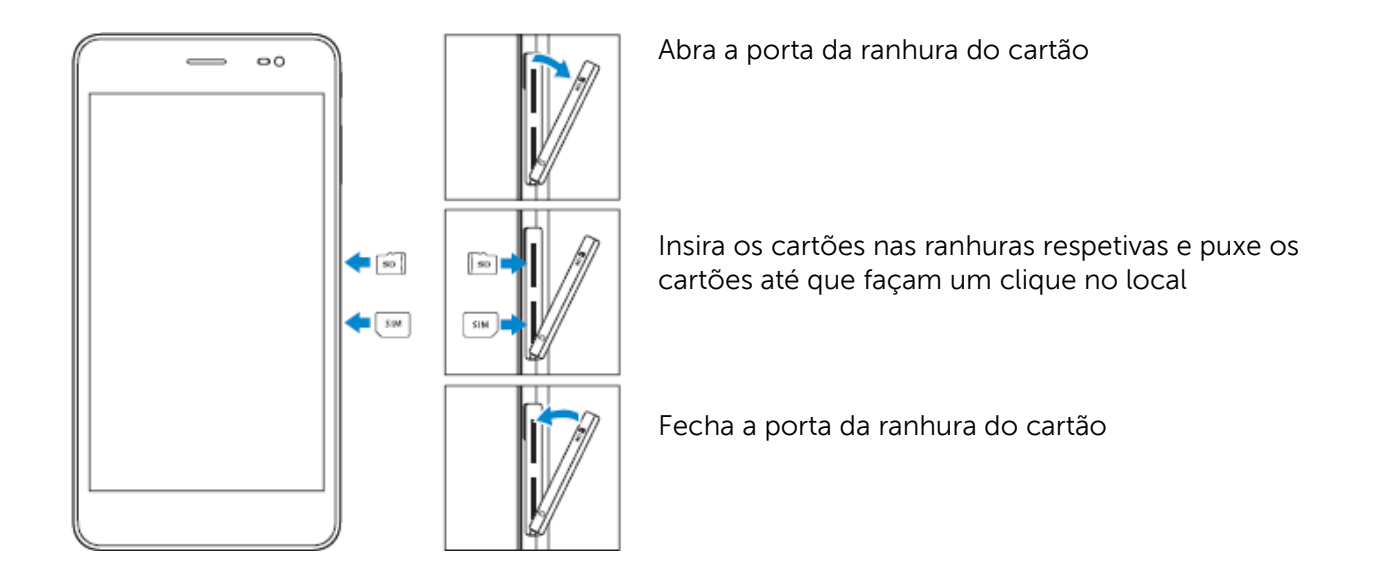

NOTA: Assegure-se de que os cartões estão corretamente alinhados e estão inseridos.

NOTA: Desligue o aparelho antes de inserir o cartão micro-SD e o cartão micro-SIM.

 $\frac{\mathscr{G}}{\mathscr{G}}$ 

## <span id="page-8-1"></span><span id="page-8-0"></span>**Ligar/Desligar o aparelho**

Para ligar o aparelho, pressione e mantenha o botão Power durante 3 segundos.

NOTA: Quando o aparelho está completamente descarregado, recomenda-se que conecte

o aparelho ao adaptador de alimentação para carregar durante 3-5 minutos, e depois ligar o aparelho.

Para desligar o aparelho, pressione o botão Power para abrir o menu opções e depois selecione desligar da alimentação → OK.

## <span id="page-8-2"></span>**Terminar a configuração do Android**

Após ligar o aparelho pela primeira vez, siga as instruções na tela para terminar a configuração do Android.

Pode configurar as definições, como o idioma, o Wi-Fi, a data e a hora, entrar na conta Google e etc.

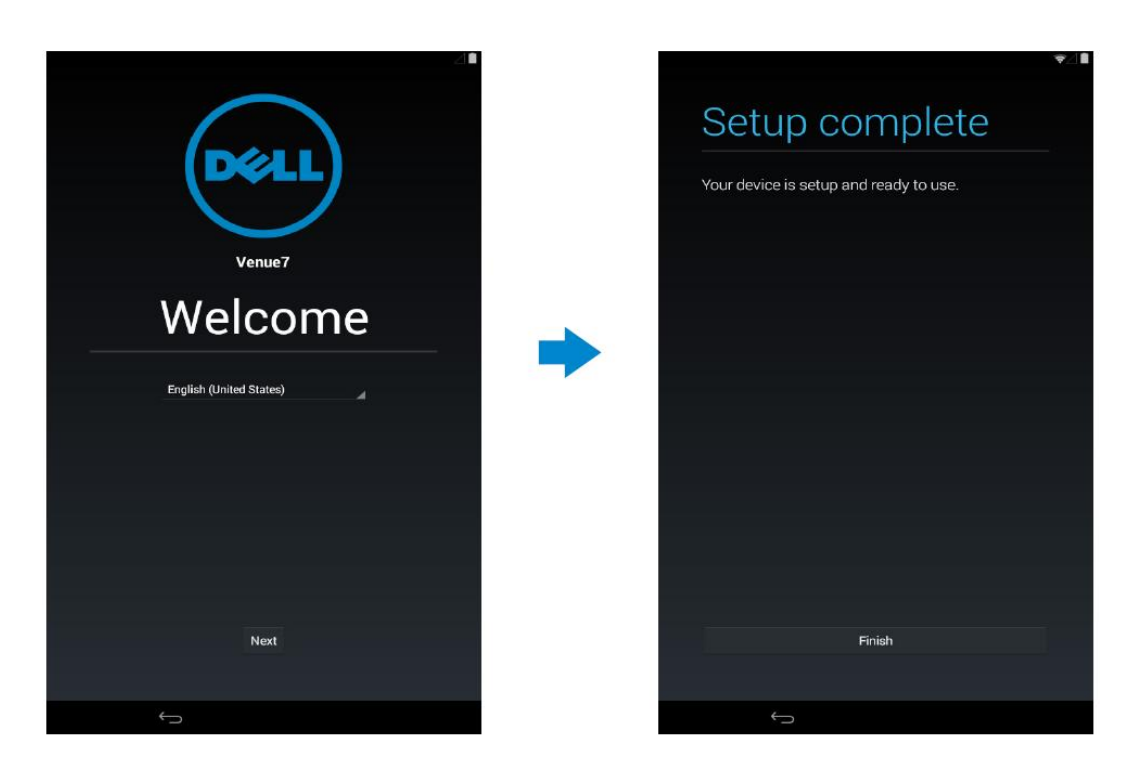

## <span id="page-9-0"></span>**Personalizar a tela**

Após terminar a configuração do Android, siga as instruções na tela para personalizar a tela inicial.

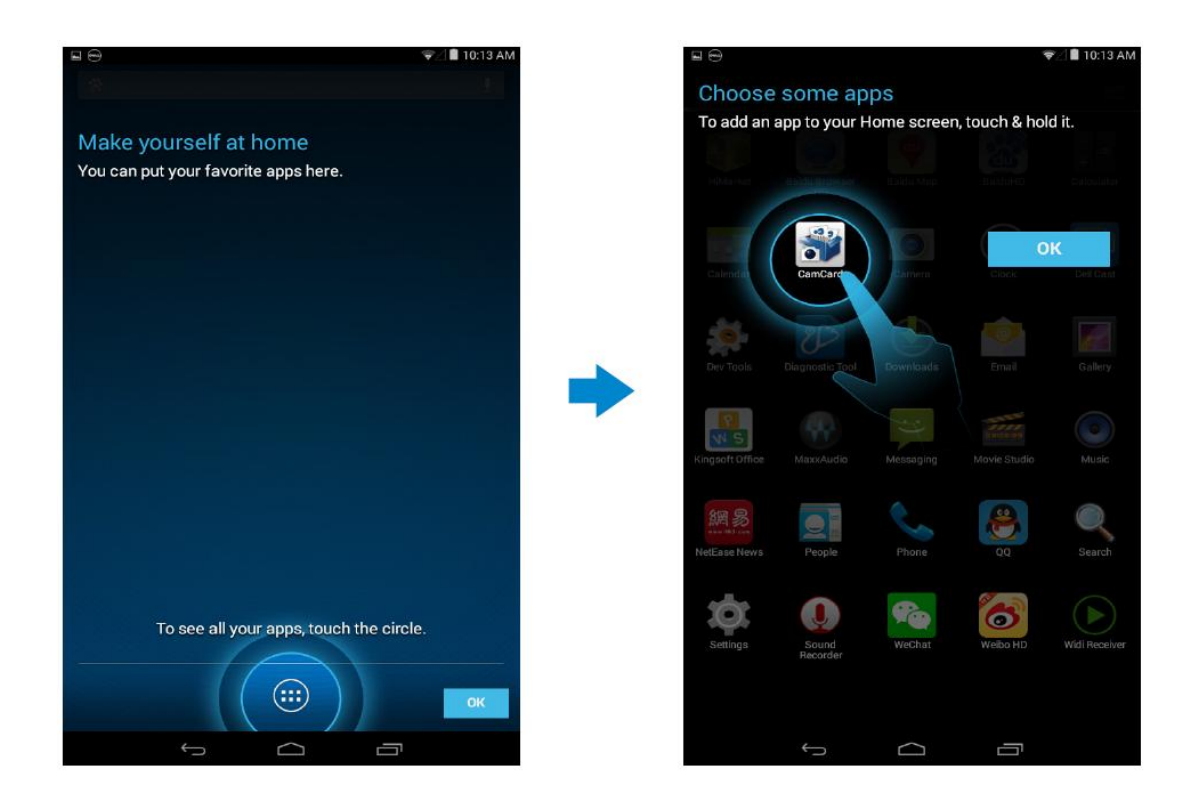

## <span id="page-10-0"></span>**Bloquear e desbloquear o aparelho**

Pressione o botão Power para desligar a tela e bloquear o aparelho.

Também pode configurar o aparelho para bloquear após um certo período de inatividade.

Toque em  $\overline{w}$  → Definições → Tela → Suspender para definir a hora após a qual deseja que o aparelho entre no estado de suspensão e se bloqueie a ele mesmo.

Para desbloquear a tela, pressione o botão Power e deslize o ícone de bloqueio  $\textcircled{\small{a}}$  em qualquer direção.

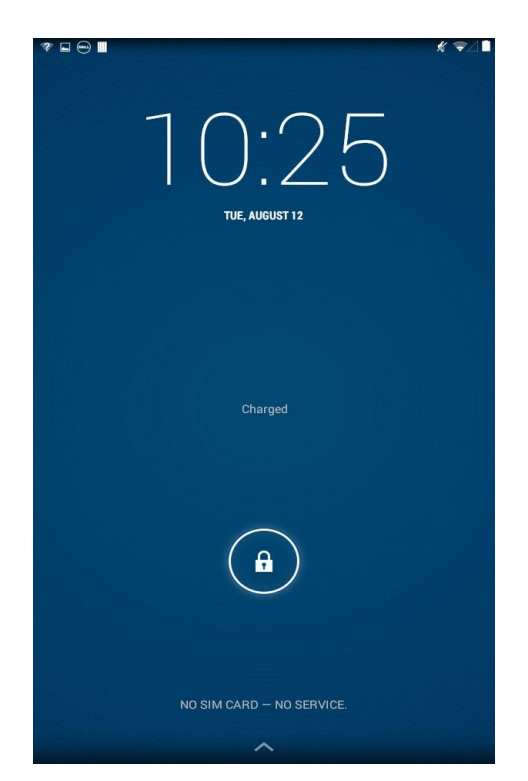

NOTA: O procedimento para desbloquear o aparelho varia dependendo do método de  $\mathscr{U}$ segurança que escolhe.

## <span id="page-10-1"></span>**Dicas de toque**

O aparelho suporta toque múltiplo. Pode usar a tela de tátil como se segue:

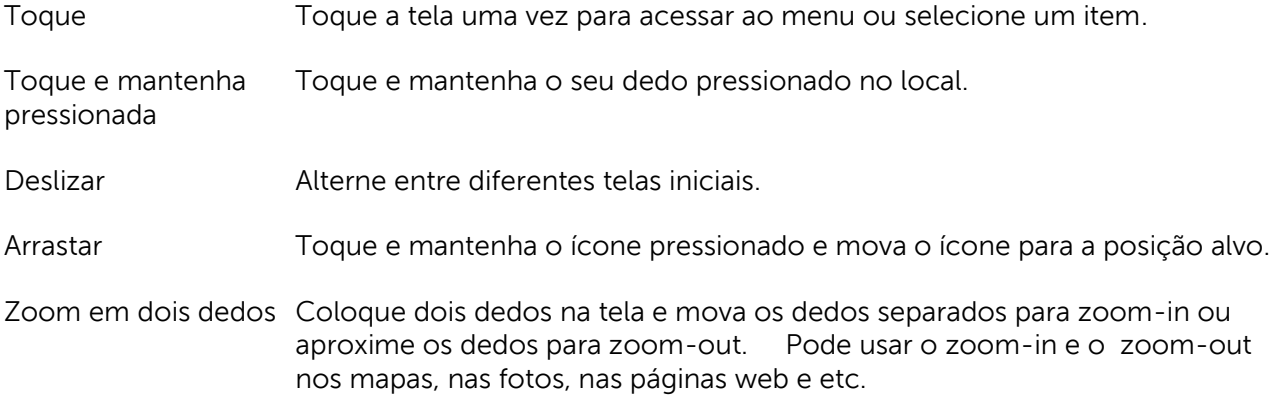

### <span id="page-11-0"></span>**Barra do status**

A barra de status no topo da tela exibe as notificações das aplicações, da hora, dos status dos vários aparelhos, como a bateria, o cartão SIM, o Bluetooth e etc.

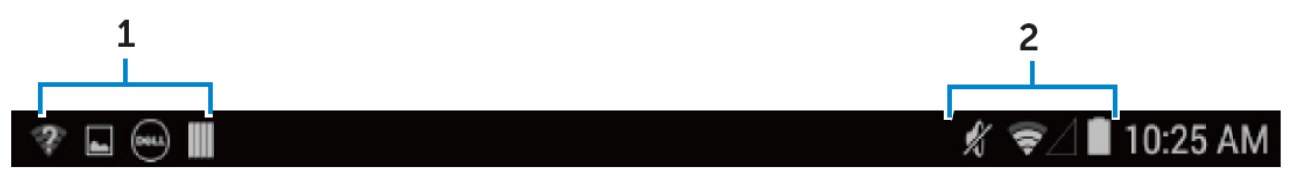

1. O painel de notificações exibe os ícones de notificação para informar sobre os e-mails novos, as chamadas perdidas, as mensagens não lidas e etc. Deslize o painel para baixo de forma a ver as notificações e toque no ícone da notificação para ver mais detalhes. Toque em  $\blacksquare$  para limpar todas as notificações.

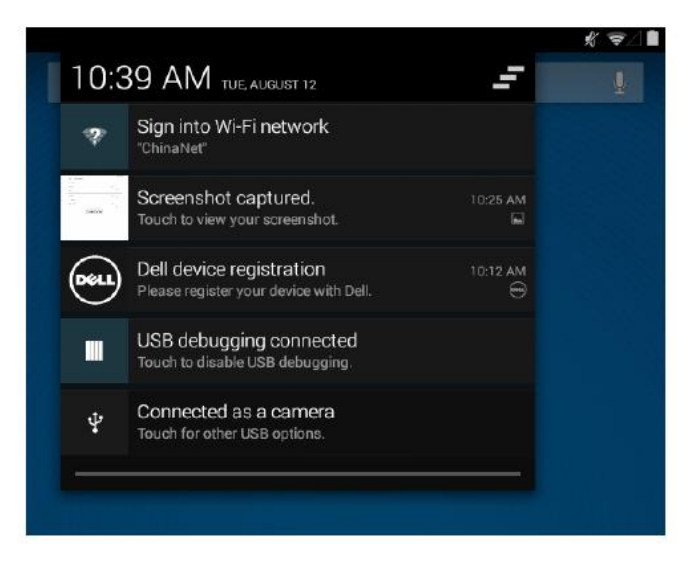

2. O painel do status apresenta os ícones de status para o status da bateria, os alarmes, o Bluetooth, a conexão de rede e etc. Deslize o painel para baixo de forma a acessar mais definições e as opções da configuração.

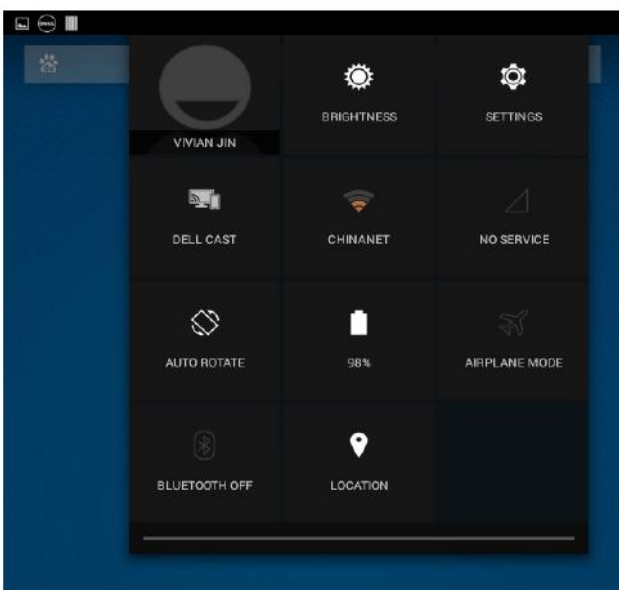

## <span id="page-12-0"></span>**Orientação da tela**

Para a experiência de visualização ótima, a orientação da tela muda automaticamente dependendo na forma como mantém o aparelho.

Para acionar a rotação automática, deslize o painel do status para baixo e toque no ícone

#### AUTO ROTATE  $\otimes$

## <span id="page-12-1"></span>**Teclas e funções**

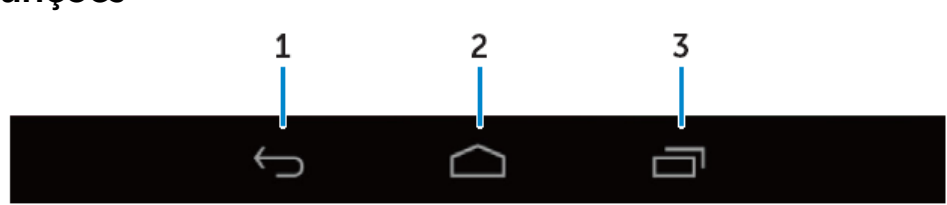

- 1. Voltar Toque para voltar à tela anterior ou para sair da aplicação atual.
	- No modo da entrada de texto, toque para fechar o teclado na tela.
- 2. Página inicial • Toque para retornar à tela principal. • Toque e mantenha pressionada para abrir a Pesquisa.
- 3. Menu Toque para abrir uma lista de aplicações recentemente usadas.

## <span id="page-12-2"></span>**Apps e widgets**

- Apps: Software que permite que realize uma tarefa específica. O aparelho está précarrehado com uma variedade de aplicações e aplicações adicionais que podem ser baixadas da Play Store.
- Widgets: Uma aplicação pequena que reside na tela inicial e fornece o acesso rápido e fácil à informação.

## <span id="page-13-1"></span><span id="page-13-0"></span>**Contatos**

Para ver e gerir os contatos, toque em  $\left(\overline{\omega}\right) \rightarrow$  Pessoas.

Criação do contato

- 1. Toque em  $\overline{\mathbb{G}}$   $\rightarrow$  Pessoas  $\rightarrow$  Criar um contato novo.
- 2. Entrar em uma conta Google existente ou criar uma conta Google nova para fazer a cópia de segurança dos contatos online ou escolher a opção de salvar os contatos do aparelho para manter o local.
- 3. Insira a informação do contato usando o teclado na tela e depois toque Done para salvar o contato.

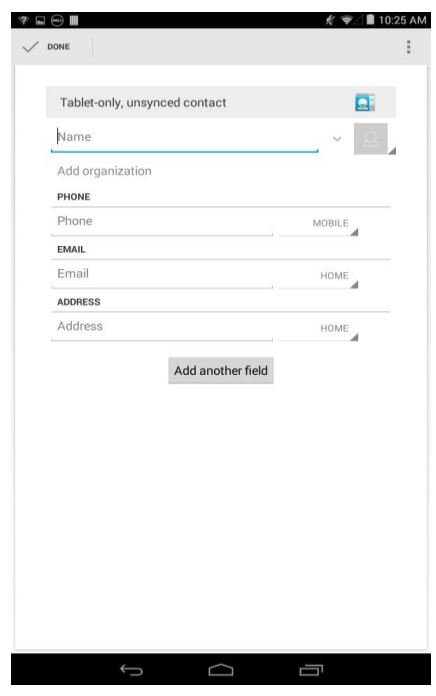

Pesquisar um contato

Para localizar um contato:

- Deslize pela lista de contatos até encontrar o contato desejado.
- Toque em  $\Omega$  para abrir a barra de pesquisas e depois digite o contato completo ou o nome parcial na caixa Encontrar contatos. Uma lista de contatos que combinam é exibida.

Depois de localizar o contato desejado, toque na entrada do contato para ver os detalhes.

## <span id="page-14-0"></span>**Entrada de texto**

Pode digitar o texto usando o teclado da tela. Para abrir o teclado da tela, toque na caixa de texto. Para fechar o teclado, toque na tecla de retrocesso

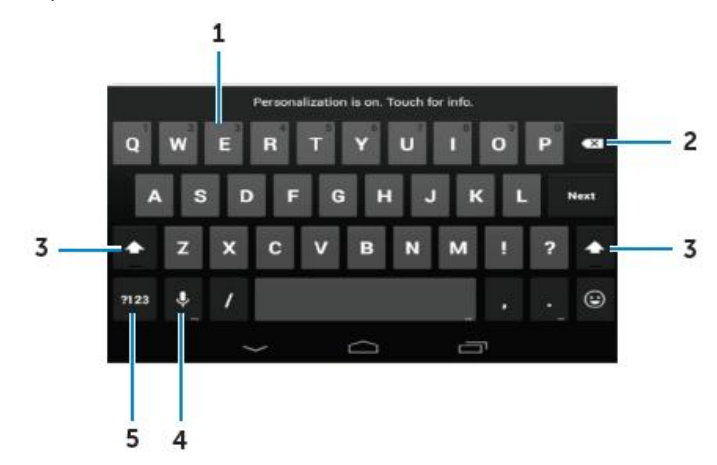

- 1. Toque para digitar as letras.
	- Toque e mantenha pressionado para digitar números.
- 2. Toque para deletar um caractere, um símbolo ou um espaço para a esquerda do cursor.
	- Toque e mantenha pressionado para deletar o texto para a esquerda do cursor.
- 3. Toque uma vez para mostrar o teclado de maiúsculas para a digitação das maiúsculas.
	- Toque duas vezes para ativar o modo Caps Lock e toque uma vez para retornar ao modo de minúsculas.
- 4. Toque para usar a entrada de voz. O aparelho insere as palavras que pode reconhecer.

NOTA: Recomenda-se que fale perto do microfone e use esta função em um ambiente calmo para melhorar a exatidão do reconhecimento do discurso.

5. Toque para exibir as teclas de digitação de números e as pontuações.

## <span id="page-14-1"></span>**Gestão da armazenagem do aparelho**

Verificação do espaço de armazenagem

Toque em  $\left(\frac{1}{2}\right)$  → Definições → Armazenagem. O espaço usado, não usado e total na armazenagem interna do aparelho e o cartão micro-SD são exibidos.

Eliminação dos dados e da cache da aplicação

- 1. Toque em  $\overline{\cdots} \rightarrow$  Definições  $\rightarrow$  Aplicações  $\rightarrow$  DOWNLOADED/RUNNING/All.
- 2. Desde a lista das aplicações, toque na aplicação cuja cache ou dados deseja remover.
- 3. Na tela da aplicação, toque em Limpar cache ou Limpar dados.

#### Desmontagem do cartão SD

- 1. Toque em  $\bigcirc \rightarrow$  Definições  $\rightarrow$  Armazenagem.
- 2. Toque em Desmontagem → OK para remover o cartão SD.
- $\wedge$  CUIDADO: Recomenda-se que desmonte o cartão SD antes de o remover. Remover o cartão SD enquanto está em uso pode provocar a perda de dados ou resultar em erros na aplicação.

Eliminação de todos os dados do aparelho

- $\triangle$  CUIDADO: Realizar estes passos elimina todos os dados, incluindo a informação pessoa e as aplicações baixadas do aparelho. Assegure-se de que fez uma cópia de segurança de todos os dados antes de prosseguir.
	- 1. Toque em  $\stackrel{...}{\dots}$  → Definições → Cópia de segurança e reposição → Reposição dos dados de fábrica.
	- 2. Toque em repor tablet.
	- 3. Leia o aviso e toque em Eliminar tudo.

#### <span id="page-15-0"></span>**Chamadas**

- 1. Toque no ícone telefone **na tela inicial.**
- 2. Toque no ícone do teclado de discagem $\frac{1}{11}$ .
- 3. Insira o número de telefone e toque no ícone do telefone **ba** para discar o número.
- NOTA: Necessita ativar o serviço de rede antes de fazer uma chamada.

#### <span id="page-15-1"></span>**Mensagens**

- 1. Toque no ícone Mensagens  $\frac{1}{2}$  na tela inicial.
- 2. Toque no ícone de mensagem nova  $\blacksquare$ .
- 3. Digite a mensagem no campo Digitar mensagem.
- 4. Insira o número de telefone no campo Para e toque no ícone Enviar .
- NOTA: Necessita ativar o serviço de rede antes de enviar uma mensagem.

## <span id="page-16-0"></span>**Internet**

Pode conectar o aparelho ao Wi-Fi ou às redes móveis para acessar a Internet.

#### Conectar à Internet usando Wi-Fi

NOTA: O alcance e a qualidade do sinal do Wi-Fi é afetado pela distância entre o aparelho e o router sem-fios, o número de aparelhos conectados, a infraestrutura e os objetos pelos quais o sinal é transmitido.

- 1. Toque em  $\bigoplus$  → Definições → Wi-Fi.
- 2. Ative o Wi-Fi movendo o slider para a posição ON. O aparelho realiza a varredura para as redes Wi-Fi no alcance.
- 3. Toque na rede à qual deseja conectar.
- 4. Digite a senha (se conectar a uma rede segura) e toque em Conectar.

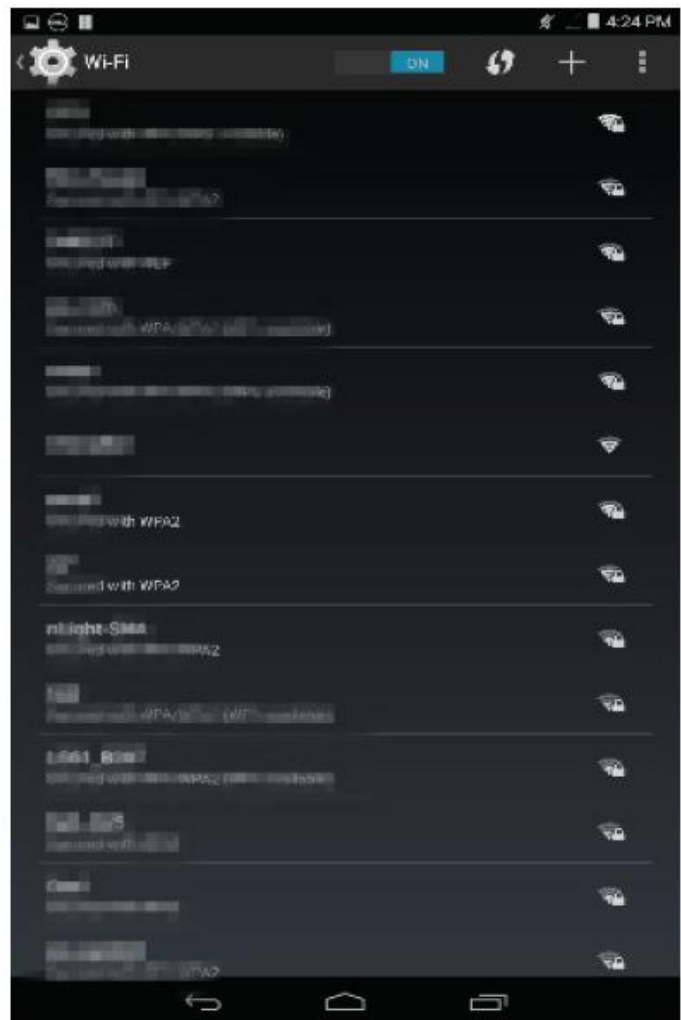

NOTA: Para conectar a uma rede Wi-Fi segura, deve digitar a senha de segurança.

Se não possui senha de segurança, contate a pessoa que gere a rede Wi-Fi ou contate o fabricante do router.

NOTA: Para iniciar uma pesquisa nova por redes Wi-Fi disponíveis  $\Box \rightarrow$  Varredura na Tela do Wi-Fi.

#### **Conectar à Internet usando a banda larga móvel**

- 1. Toque em  $\overline{\mathbb{G}}$   $\rightarrow$  Definicões  $\rightarrow$  Wi-Fi, depois toque em Wi--Fi para desativá-lo.
- 2. O aparelho procura automaticamente o sinal e conecta à rede.
- 3. Quando o aparelho está conectado à rede de banda larga móvel, o tipo de rede aparece na barra de status.

#### **Usar no modo avião**

Colocar o aparelho no modo avião desativa todas as conexões móveis e do Wi-Fi. Esta função é útil quando a conectividade sem-fios está estritamente proibida, como no avião.

Para ativar o modo avião, toque em  $\overline{\bigoplus}$  → Definições → Mais... → Modo avião.

#### **Navegar pela Internet**

#### **Abertura do Chrome**

Toque em  $\overline{\cdots}$  → Chrome para abrir a aplicação Chrome.

Usar a barra de controles do Chrome

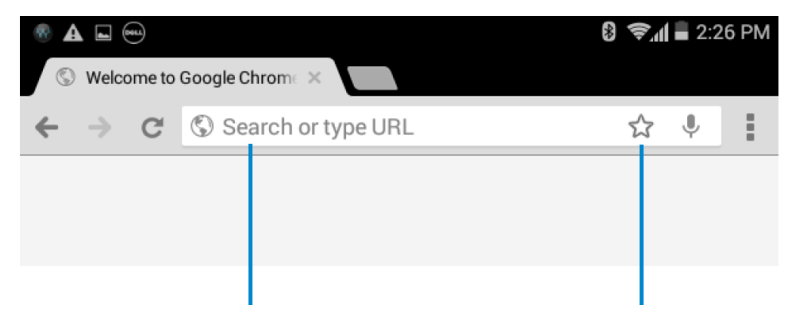

Insira o endereço da página web Adicione aos Favoritos

#### **Visualização das páginas web**

Deslize o dedo horizontalmente ou verticalmente na tela para deslizar e ver as áreas desejadas da página web.

Zoom-in ou zoom-out usando o zoom com os dois dedos.

Toque duplamente na área desejada da página web para alternar entre as vistas aumentadas ou normais da área.

## <span id="page-18-0"></span>**E-mail**

Pode criar POP3, IMAP, e contas para intercâmbio de e-mail dos serviços de e-mail com base na web no aparelho.

Abertura da aplicação do e-mail

Toque em  $\overline{\bigoplus} \to E$ -mail  $\overline{\bigotimes}$ 

Definição de uma conta de e-mail

- 1. Na tela do e-mail, digite o endereço de e-mail e a senha da conta do e-mail (a mesma da conta no computador) .
- 2. Toque em Seguinte para exibir a tela das opções da conta para configurar as opções do email.
- 3. Após a configuração das opções de conta, toque em Seguinte para acessar o seu e-mail.

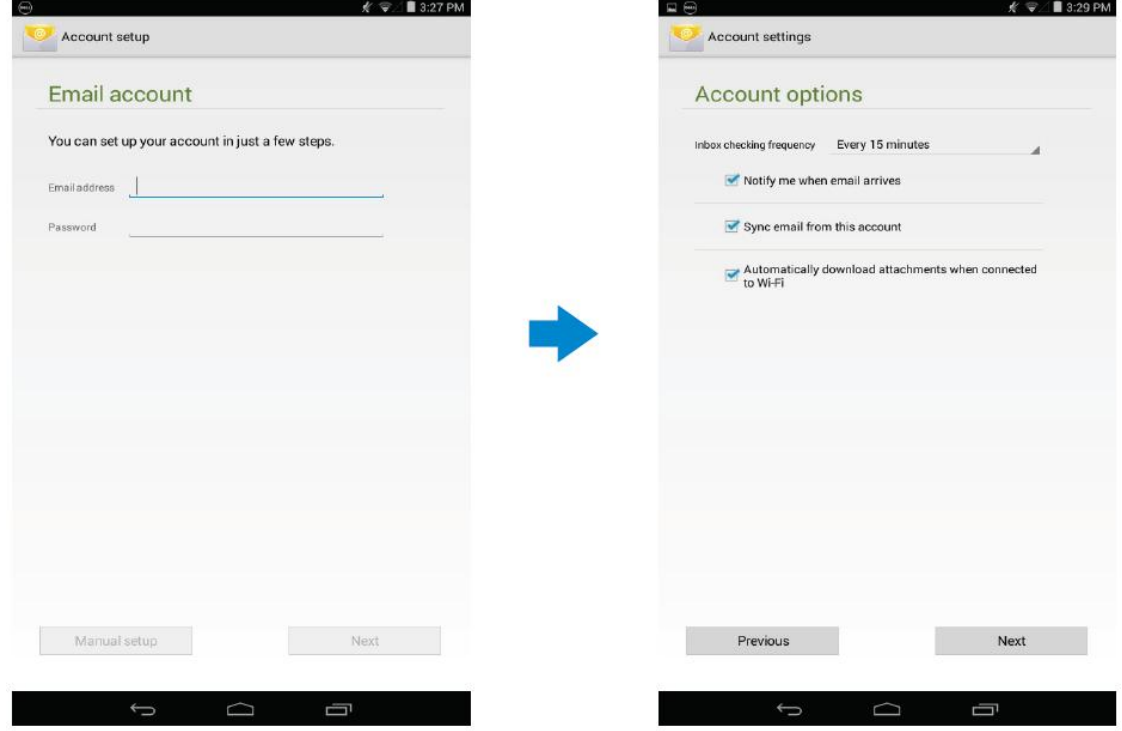

#### **Adicionar outras contas de e-mail**

Na tela do e-mail, toque → Definições → ADD ACCOUNT para definir outra conta de e-mail.

#### **Deletar uma conta de e-mail no aparelho**

- 1. Na tela da conta do e-mail, toque → Definições e então selecione a conta que deseja deletar.
- 2. Toque em Remover conta e toque em OK.

#### **Criar e enviar e-mails**

- 1. Toque em  $\overline{\mathbb{C}}$   $\rightarrow$  E-mail.
- 2. Selecione uma conta de e-mail para usar, se tiver mais de uma conta no aparelho.
- 3. Toque  $\leq$  para compor um e-mail novo.
- 4. Digite o endereço do e-mail do recipiente no campo Para. Se estiver enviando o e-mail para vários recipientes, separe os endereços de e-mail com uma vírgula.
- 5. Digite o assunto no campo Assunto.
- 6. Componha o conteúdo do e-mail.
- 7. Toque  $\triangleright$  para enviar o e-mail.

#### <span id="page-19-0"></span>**Personalizar o aparelho**

Pode configurar as definições, como a tela, o som, a rede, a segurança e etc., usando a tela Definições.

#### **Definições da tela**

Toque  $\bigoplus$  → Definições → Tela e depois selecione o item desejado nas definições da Tela.

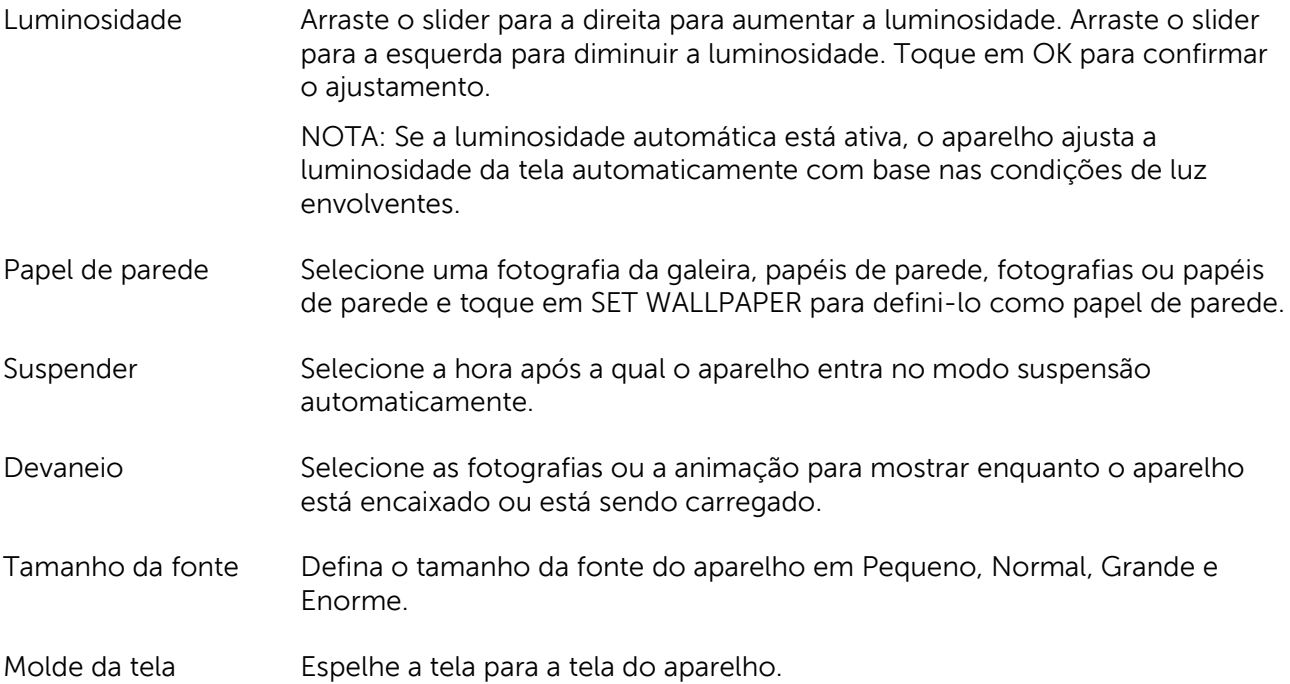

#### **Configurações do som**

 $\overline{\phantom{0}}$ 

Para mudar as definições de som e de toque:

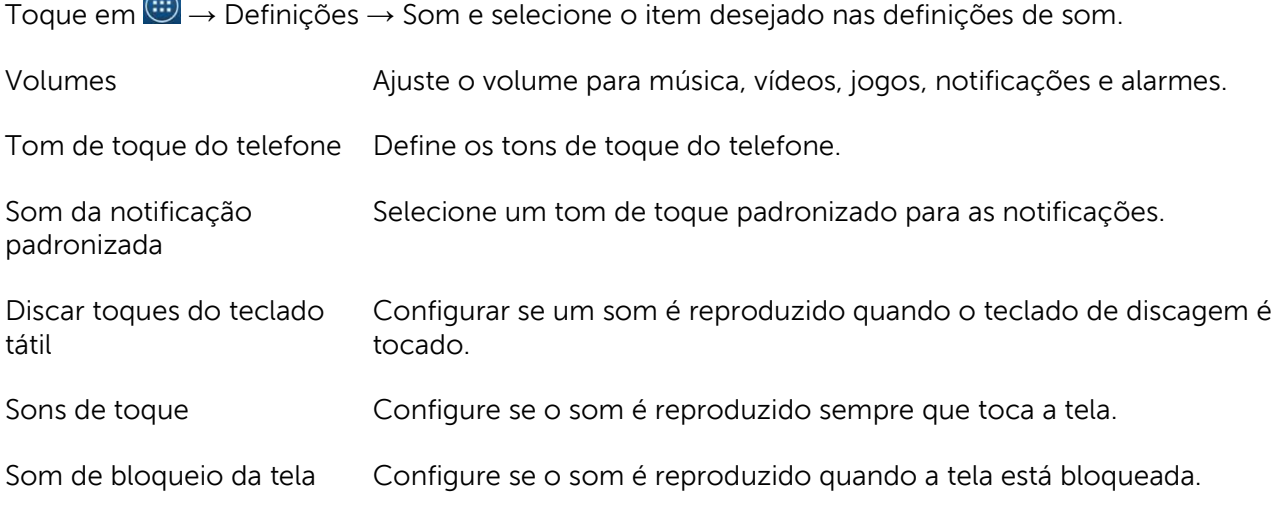

#### **Data, hora e fuso horário**

O aparelho usa automaticamente a data fornecida pela rede, a hora e o fuso horário predefinido.

Para definir a data, a hora e o fuso horário manualmente:

- 1. Toque em  $\overline{\mathbb{Q}}$  → Definições → Data e hora e desative a data, a hora e o fuso horário automático.
- 2. Configure as opções, como a data, a hora, o fuso horário, o formato da hora e o formato da data.

## <span id="page-20-0"></span>**Proteção do aparelho**

Pode proteger o aparelho contra o acesso não autorizado definindo o desbloqueio da face,

o padrão, o PIN, a senha ou com o desbloqueio da face. Após ter configurado as opções de segurança, o aparelho prontamente se prepara para o desbloqueio respetivo na formação antes de poder usar o aparelho.

#### **Padrão de desbloqueio da tela**

Este método de segurança exige que crie um padrão em que necessita desenhar todas as horas para desbloquear o aparelho.

Se os padrões de desbloqueio incorretos são desenhados por cinco vezes consecutivas, o aparelho força um atraso de 30 segundos antes de tentar novamente.

Criar um padrão de desbloqueio da tela

- 1. Toque em  $\overline{w}$  → Definições → Segurança → Bloqueio da tela → Padrão.
- 2. Arraste o dedo para desenhar o padrão de desbloqueio conectando, pelo menos, quatro pontos na vertical, na horizontal e/ou na diagonal. Tire o seu dedo da tela quando o padrão é desenhado.

O aparelho registra o padrão se estiver corretamente desenhado.

- 3. Toque em Continuar.
- 4. Desenha um padrão novamente e toque em Confirmar.

#### **Desativação ou carregamento do padrão de desbloqueio da tela**

- 1. Toque em  $\overline{\cdots}$  → Definições → Segurança → Bloqueio da tela → Padrão.
- 2. Desenhe o padrão existente.
- 3. Selecione Nenhum para desativar a segurança de desbloqueio da tela ou selecione Padrão para desenhar um padrão de desbloqueio novo.

#### **PIN**

Este método de segurança exige que digite o PIN para desbloquear o aparelho.

Se são inseridos os PINs de desbloqueio incorretos por cinco vezes consecutivas, o aparelho força um atraso de 30 segundos antes de tentar novamente.

#### **Criação do PIN**

- 1. Toque em  $\left(\frac{1}{2}\right)$  → Definições → Segurança → Bloqueio da tela → PIN.
- 2. Em Escolher o PIN, digite o PIN na caixa de texto.
- $M$  NOTA: O PIN deve ter, pelo menos, 4 caracteres.
- 3. Toque em Continuar para prosseguir.
- 4. Digite o PIN novamente para confirmar.
- 5. Toque em OK.

#### **Desativação ou mudança do PIN**

- 1. Toque em  $\left(\frac{1}{2}\right)$  → Definições → Segurança → Bloqueio da tela → PIN.
- 2. Digite o PIN existente.
- 3. Selecione Nenhum para desativar o PIN ou selecione PIN para mudar o PIN.

#### **Senha**

Este método de segurança exige que insira a senha que necessita para entrar sempre que desbloqueia o aparelho.

Se é inserida a senha incorreta por cinco vezes consecutivas, o aparelho força um atraso de 30 segundos antes de poder usá-lo novamente.

Criação da senha

- 1. Toque em  $\overline{\mathbb{Q}} \to \mathsf{Definicões} \to \mathsf{Sequranca} \to \mathsf{Blogueio}$  da tela  $\to$  Senha.
- 2. Em Escolher a senha, digite a senha na caixa de texto.

NOTA: A senha deve ter, no mínimo, 4 caracteres e deve conter uma letra/alfabeto.

- 3. Toque em Continuar para prosseguir.
- 4. Digite a senha novamente para confirmar.
- 5. Toque em OK.

Desativação ou mudança da senha

- 1. Toque em  $\overline{\cdots} \rightarrow$  Definições  $\rightarrow$  Sequrança  $\rightarrow$  Bloqueio da tela  $\rightarrow$  Senha.
- 2. Digite a senha que ativou.
- 3. Selecione Nenhum para desativar a senha ou selecione Senha para mudar a senha.

#### **Proteção do cartão SIM com a senha de bloqueio do SIM**

Pode proteger o cartão SIM contra o uso não autorizado com o PIN. Após o PIN ser ativado para bloquear o SIM, irá necessitar inserir o PIN sempre que liga o aparelho de forma a desbloquear o SIM.

 $\triangle$  CUIDADO: O cartão SIM irá estar permanentemente bloqueado se você inserir o PIN incorreto por três vezes consecutivas. Deve inserir a chave de desbloqueio pessoa (PUK) para desbloquear o cartão SIM. Contate o fornecedor de serviços para obter o PUK.

## <span id="page-23-0"></span>**Apps**

#### **Câmera**

O aparelho tem uma câmera que lhe permite capturar e compartilhar imagens e vídeos de grande qualidade.

Usando a aplicação da câmera

Toque em  $\left(\frac{1}{2}\right) \rightarrow$  Câmera para abrir a aplicação.

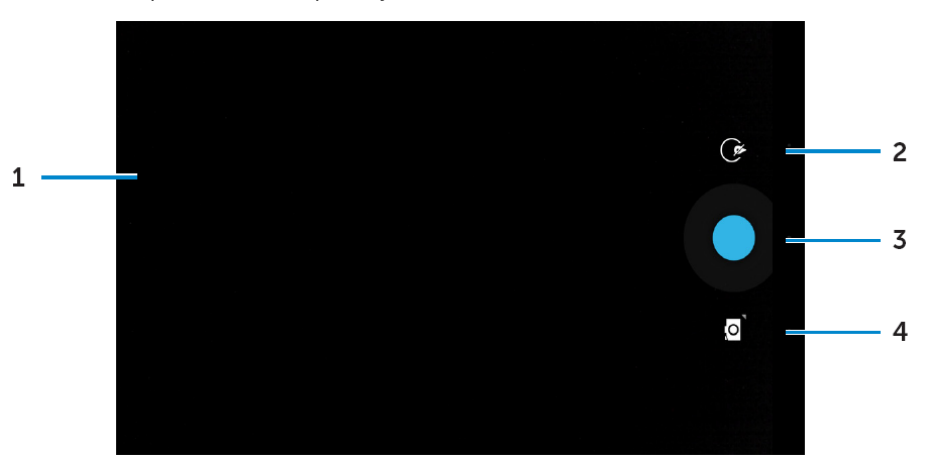

- 1. Tela do visor.
- 2. Toque para abrir ou fechar as opções de definição da câmera.

Toque em  $\bullet$  e toque em  $\bullet$  ou  $\bullet$  para alternar entre a câmera frontal ou traseira.

- 3. Toque para capturar uma imagem ou gravar vídeos quando a câmera está no modo vídeo.
- 4. Toque para alternar entre o modo câmera para capturar imagens e o modo vídeo para gravar vídeos.

#### **Copiar arquivos para e desde o aparelho**

Pode transferir arquivos entre o aparelho e o computador usando a armazenagem interna do aparelho ou o cartão micro-SD opcional. Para transferir arquivos, conecte o aparelho ao computador usando o cabo micro-USB.

Definir o cartão SD ou a armazenagem do aparelho interno como uma unidade USB.

- 1. Conecte o aparelho ao computador conectando a ponta do micro-USB ao aparelho e a outra ponta ao computador.
- 2. O ícone da notificação USB  $\blacksquare$  aparece na área de notificações da barra de status quando o aparelho está conectado ao computador.
- 3. Selecione Conectado como aparelho multimédia se deseja transferir arquivos entre o computador e o aparelho.
- 4. Abra O meu computador no computador para localizar a unidade removível, que representa o cartão SD instalado no aparelho e a armazenagem do aparelho interno.

5. Copie os arquivos desejados, como música ou imagens do aparelho para o computador ou vice-versa.

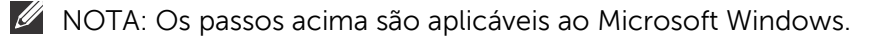

## <span id="page-24-0"></span>**Bluetooth**

O Bluetooth é uma tecnologia de comunicações semfios que deixa que o seu aparelho conecte com outros aparelhos Bluetooth, como fones de ouvido, computadores, outros aparelhos móveis e etc.

Ligar o Blueooth permite que o aparelho detecte aparelhos Bluetooth que estão próximos e conecte automaticamente a aparelhos que já estão emparelhados.

#### **Quando o Bluetooth é ligado, também pode definir o seguinte:**

- Visível: Outros aparelhos Bluetooth podem detectar o aparelho.
- Invisível: Outros aparelhos Bluetooth não podem detectar o aparelho. No entanto, os aparelhos que já estão emparelhados podem conectar ao aparelho.

Ligar o Bluetooth e tornar o aparelho capaz de ser descoberto

- 1. Toque  $\left(\frac{1}{2}\right) \rightarrow$  Definicões  $\rightarrow$  Bluetooth.
- 2. Toque ON para ligar o Bluetooth.
- 3. Toque Visível para todos os aparelhos Bluetooth próximos tornarem o aparelho capaz de ser descoberto por outros aparelhos Bluetooth próximos.

Emparelhamento e conexão de um aparelho Bluetooth

- 1. Ligar o Bluetooth.
- 2. Na lista AVAILABLE DEVICES toque o aparelho que deseja conectar.

**2** NOTA: Para pesquisar os aparelhos novamente, toque em SEARCH DEVICES.

- 3. Para iniciar a conexão com o aparelho, toque o nome do aparelho.
- 4. Quando o emparelhamento tem sucesso, o aparelho emparelhado pode ser conectado automaticamente.
- 5. Se mais de dois aparelhos são emparelhados, tem de tocar um dos aparelhos emparelhados para que possa ser conectado.

#### **Terminar uma conexão Bluetooth**

Na página de conexão do Bluetooth, toque o aparelho conectado para terminar a conexão do Bluetooth.

NOTA: Se está terminando uma conexão do Bluetooth de um fone de ouvido ou de um teclado, irá ser alertado por uma janela de pop-up. Toque OK para continuar o término da conexão do Bluetooth.

#### **Desemparelhamento**

Na página de conexão do Bluetooth, toque  $\frac{1}{10}$   $\rightarrow$  Desemparelhar para eliminar todo o emparelhamento na formação com o aparelho.

## <span id="page-25-0"></span>**Galeria**

Para ver e gerir as imagens e os vídeos armazenados no aparelho, toque  $\overline{\mathbb{R}}$ . Galeria  $\overline{\mathbb{R}}$ 

#### **Compartilhamento ou deleção de álbuns**

Todas as imagens e vídeos são agrupados em álbuns separados de acordo com as datas, fontes ou pastas nas quais estão guardados. Por exemplo, as fotografias são tiradas usando o aparelho agrupado como Câmera e as imagens baixadas são agrupadas como Baixar.

- 1. Toque e mantenha um álbum até as opções aparecerem.
- 2. Toque e mantenha mais álbuns se deseja fazer a mesma tarefa para estes álbuns.
	- Para compartilhar os álbuns selecionados usando Bluetooth, Google+, E-mail, Picasa e etc., toque
	- Para deletar o álbum, toque  $\hat{\mathbf{\Box}}$ .

#### **Navegar pelas fotografias e pelos vídeos**

- 1. Toque um álbum para exibir as miniaturas de todas as fotografias e dos vídeos na pasta.
- 2. Para navegar pelas fotografias ou pelos vídeos, deslize pelas miniaturas até que a miniatura deseja seja localizada.
- 3. Para selecionar uma miniatura, toque e mantenha-a pressionada até que as opções apareçam.
- 4. Toque e mantinha pressionadas quantas mais miniaturas precisar.
	- Para compartilhar as imagens selecionadas ou os vídeos usando Bluetooth, Google+, E-mail, ou Picasa, toque
	- Para deletar as imagens ou vídeos selecionados, toque em  $\blacksquare \to$  Deletar.
	- Para selecionar a imagem como papel de parede, toque a imagem até que as opções apareçam e selecione  $\blacksquare \rightarrow$  Definir imagem como  $\rightarrow$  Papel de parede.
	- Para definir uma fotografia como a foto de contato, toque e pressione a fotografia até que as opções apareçam, então selecione  $\blacksquare \rightarrow$  Definir imagem como→ Fotografia do contato.

#### **Exibir a fotografia completa**

Toque a imagem desejada para exibir a imagem na tela completa.

- Deslize para a esquerda ou para a direita de forma a ver a imagem anterior ou seguinte.
- Para abrir os controles de visualização das imagens, toque em qualquer lugar na imagem.

## <span id="page-26-0"></span>**Calendário**

Use o calendário para agendar e gerir os eventos, as reuniões e as consultas.

Abertura do calendário

Toque em  $\overline{\cdots}$  → Calendário para abrir a aplicação.

Adicionar um evento novo

- 1. Na tela Calendário, toque  $\Box$  para abrir a tela dos detalhes do evento novo.
- 2. Digite o nome do evento, o local, a descrição e configure as opções, como o período de tempo, a repetição, os lembretes e etc.
- 3. Toque DONE para salvar o evento.

#### **Relógio**

Use o relógio para definir os alarmes, a contagem, o cronômetro, e etc.

Abertura do relógio

Toque em <sup>....</sup> → Relógio.

#### **Configuração do alarme**

- 1. Na tela principal Relógio, toque em  $\bigcirc$  para entrar na tela principal do alarme.
- 2. Na tela dos alarmes, toque em  $\boxed{+}$  para adicionar um alarme.
- 3. Toque em DONE.
- 4. Toque em **→** Definições para configurar as definições, como o volume do alarme, o comprimento do som e etc.

# <span id="page-27-0"></span>**Resolução de problemas**

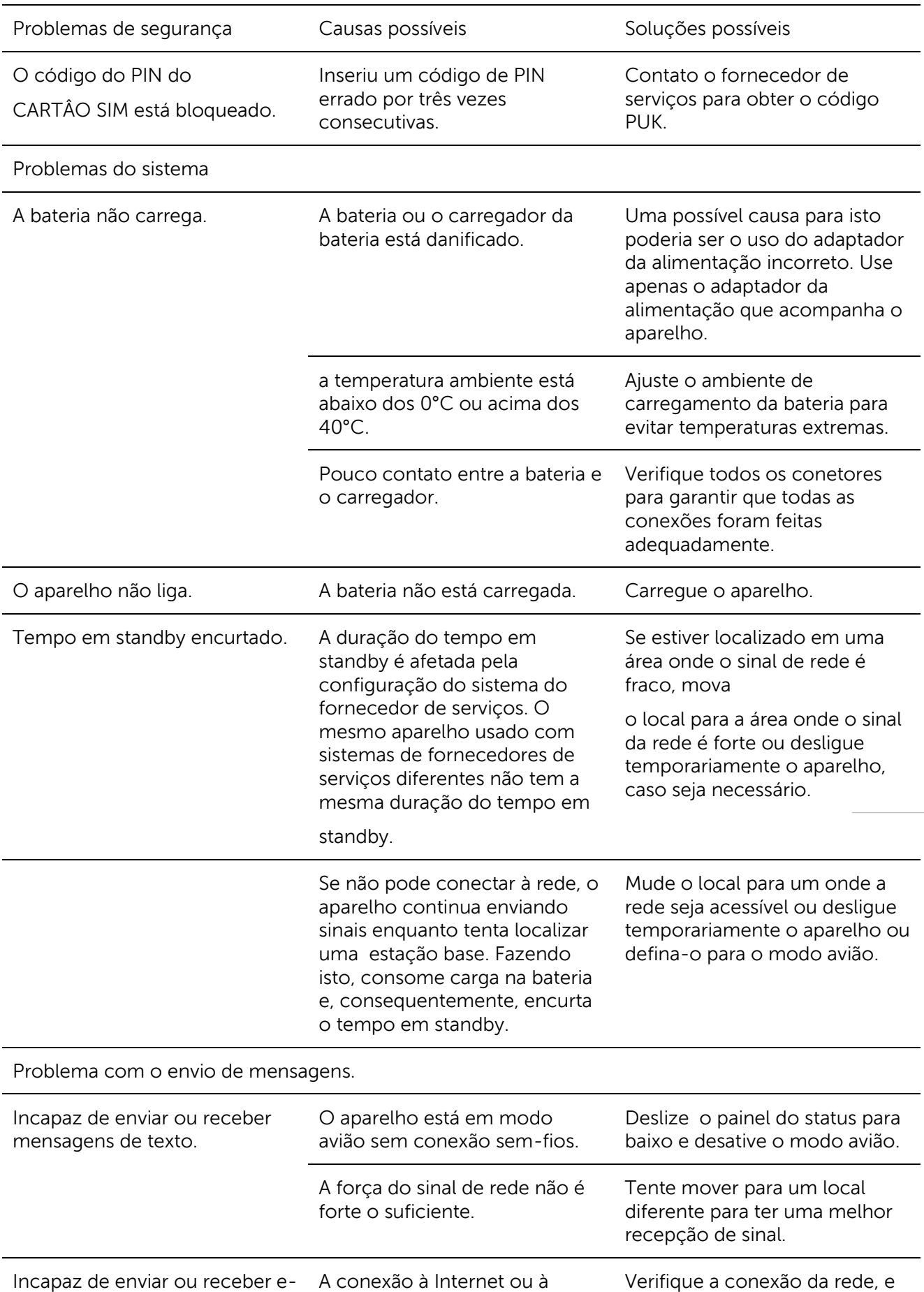

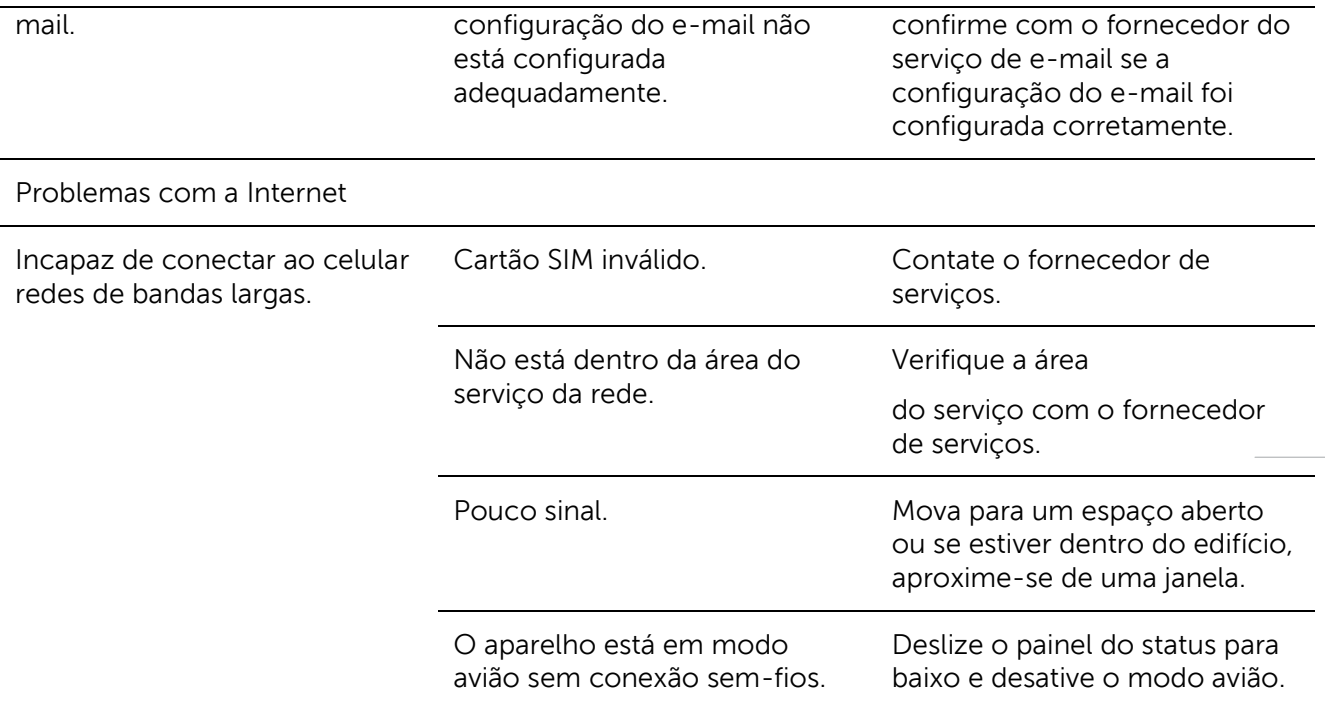

# <span id="page-29-0"></span>**Especificações**

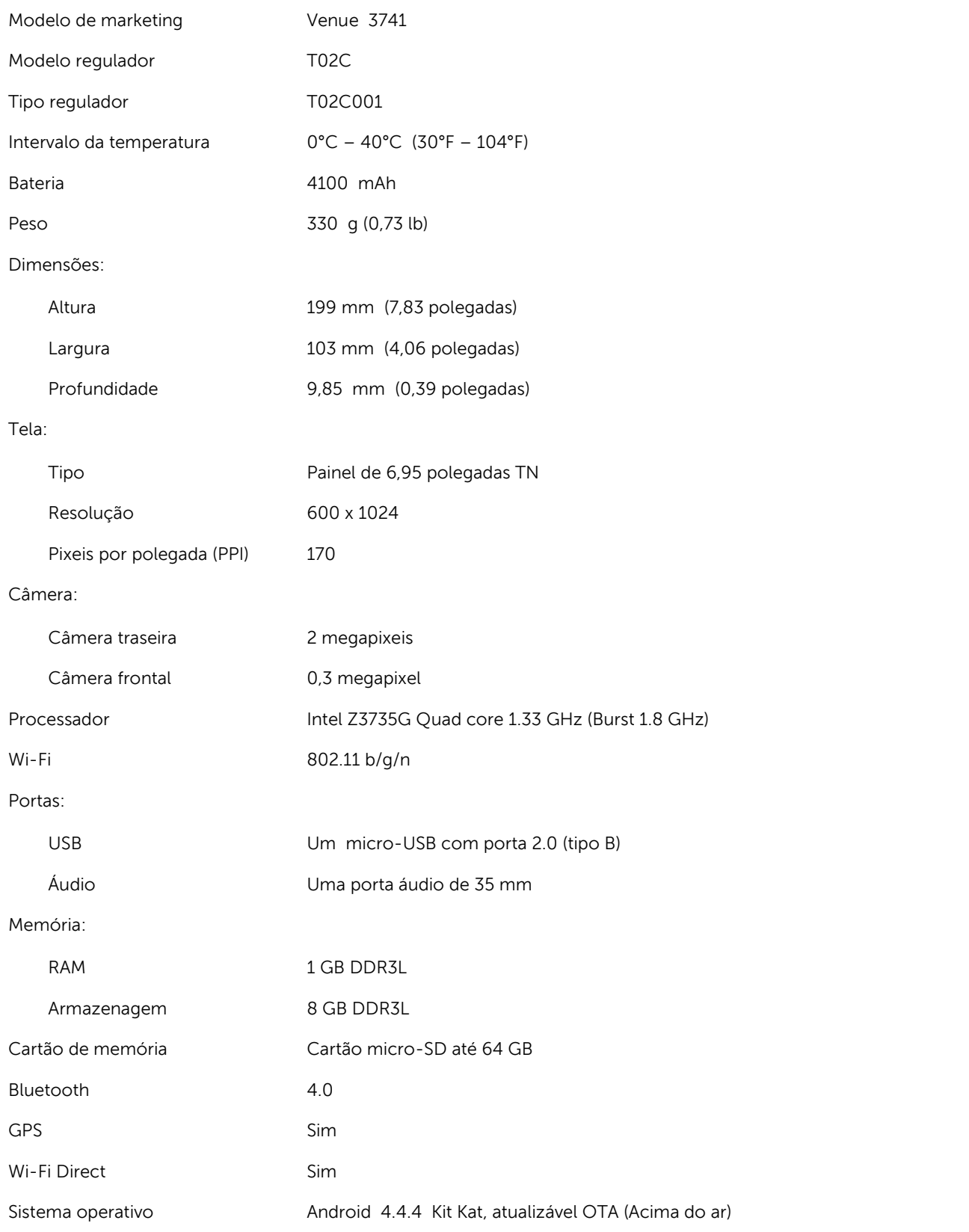